## Creating & Viewing Requisitions

## **Creating the Requisition**

1. From the Hiring Manager dashboard, under **New Job**, click *New Job*. Alternatively, from the Hamburger Menu, click *New Job*.

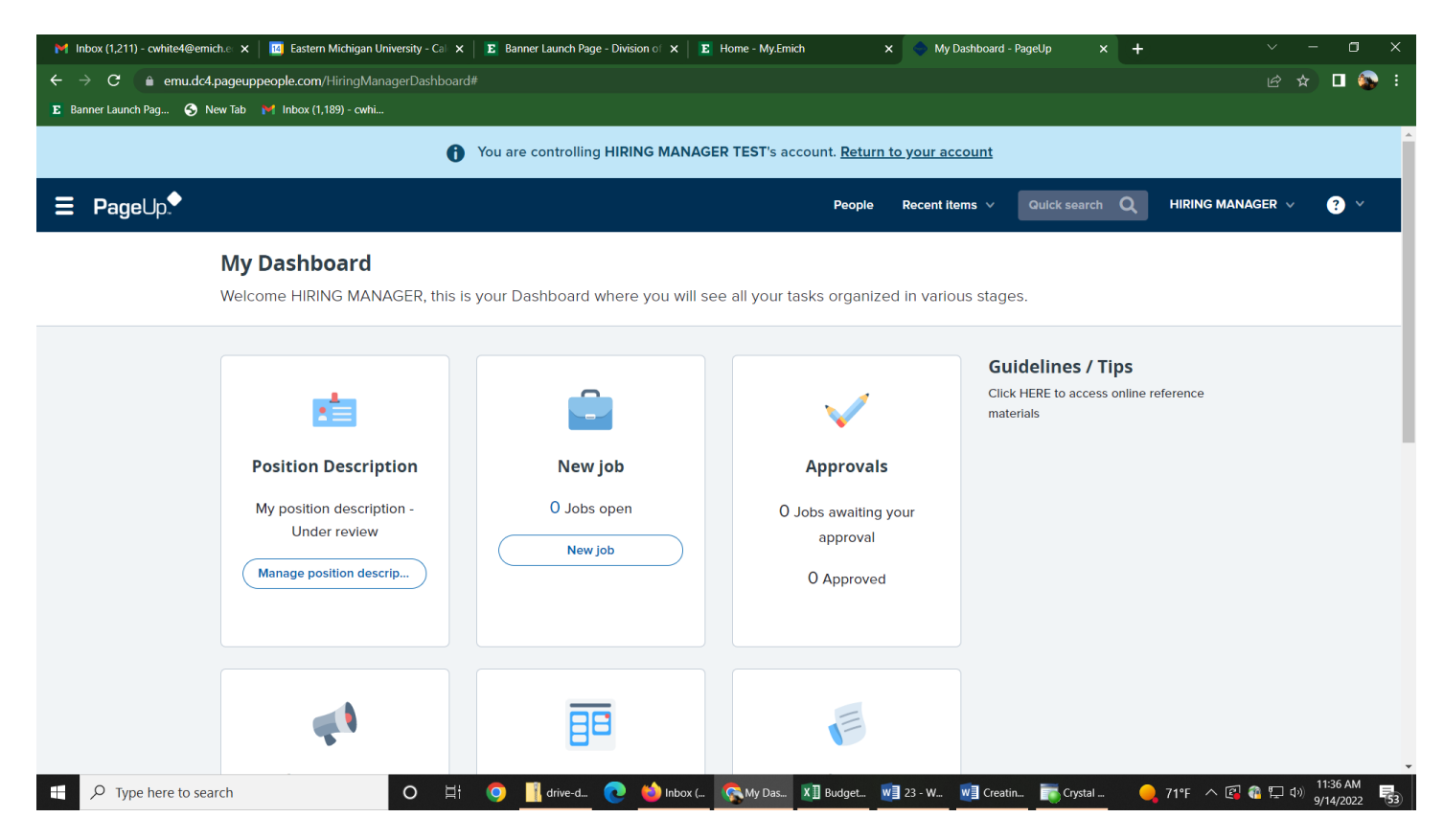

## 2. On the **Select a Job Template** page, select the relevant position title and click on the Next button.

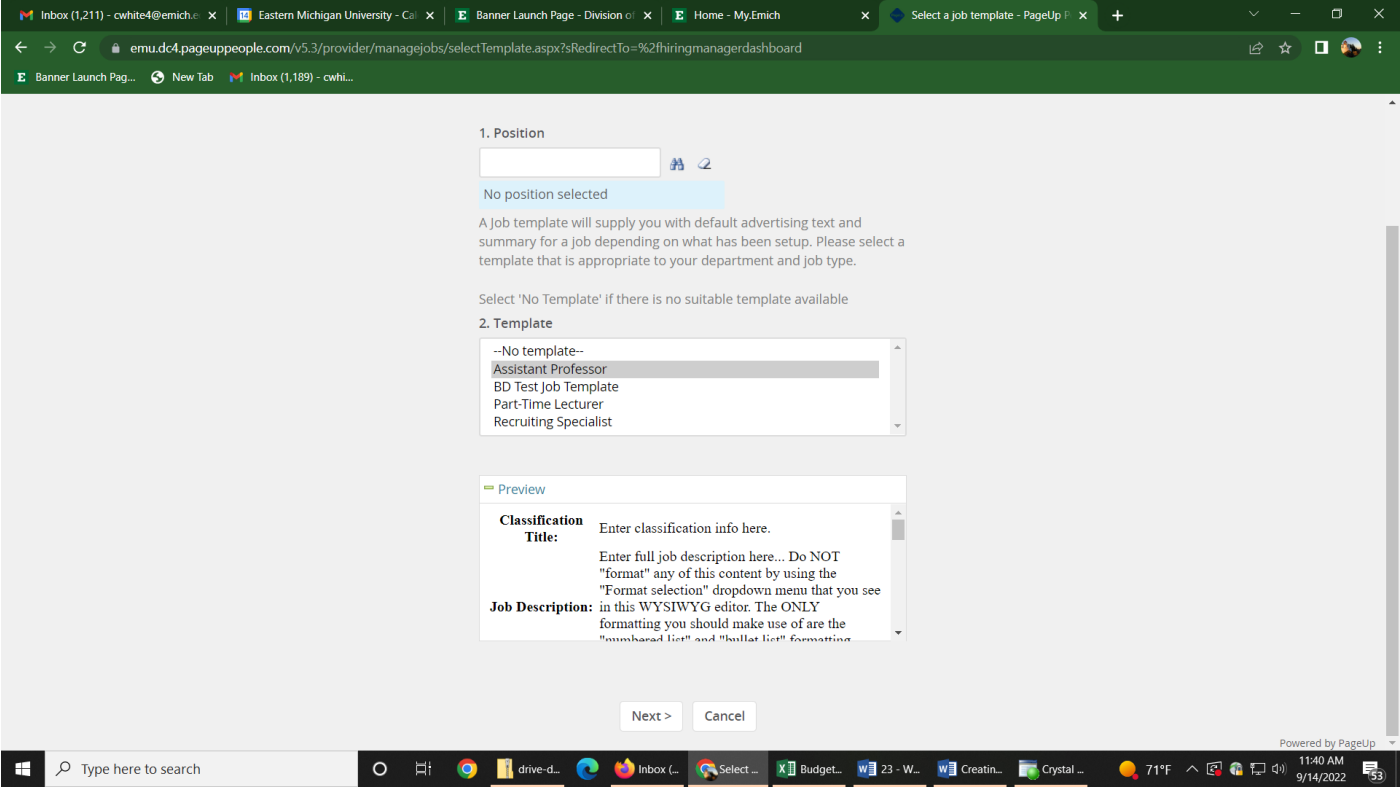

- 3. The requisition (job) card will populate with the relevant fields.
- 4. Complete the job card (scroll through the form), filling out all relevant fields. Required fields will be notated with an "\*" for reference.

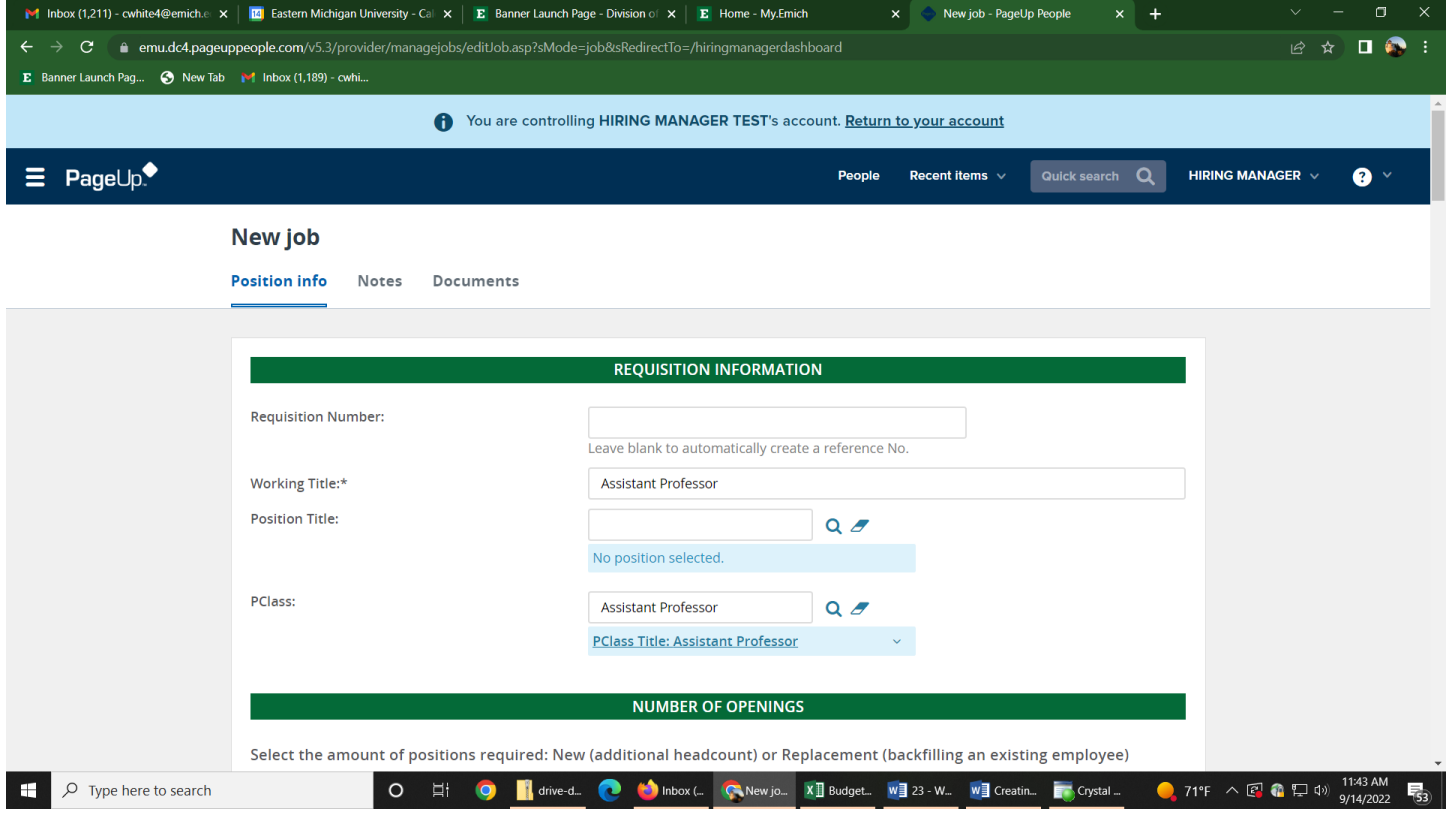

- 5. At the **Users and Approvals** section, complete the following areas:
	- a. Department Admin Optional if applicable. \*You could insert a Department Secretary if you want them to be involved in the process.\*
	- b. Hiring Manager Will default to the person completing the job card, update if different.
	- c. Approval Process Will be based on the role; select from drop down options. Please select Academic AP / Faculty / FTL Approval if you are posting for an Academic AP, Faculty or FTL position. Select PTL / VF Approval if you are posting for a PTL or Visiting Faculty position.

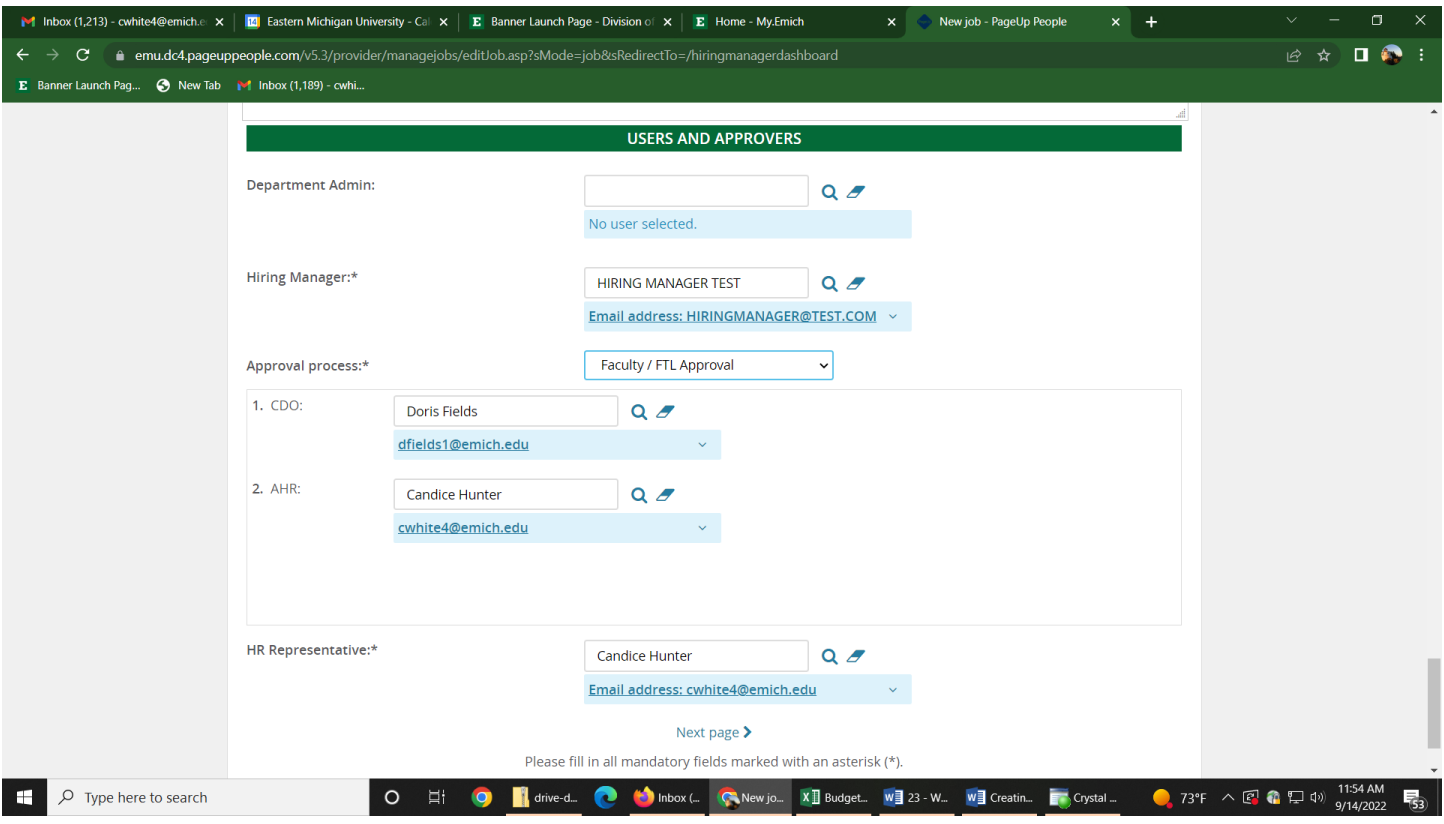

- 6. Save the job using one of the below options:
	- a. Save as Draft Save and return to a later time.
	- b. Save Kicks off the approval process.
	- c. Save and Exit Will show any required fields need to be completed yet, plus that it has moved to the first approver.

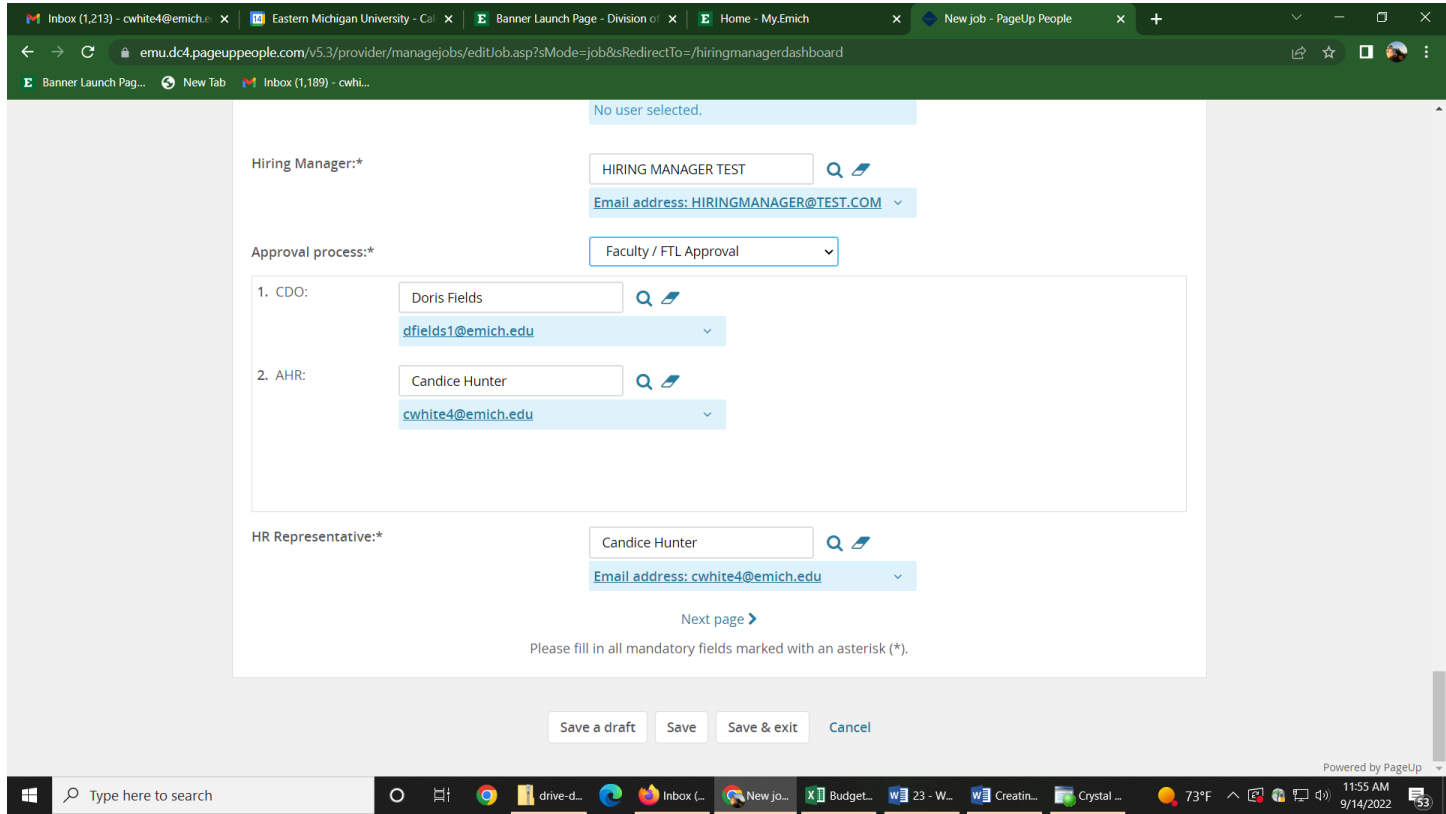

## **Reviewing current jobs**

1. From the Hiring Manager dashboard, under **New job**, click *Jobs open*. Alternatively, from the Hamburger Menu, click *Jobs open*.

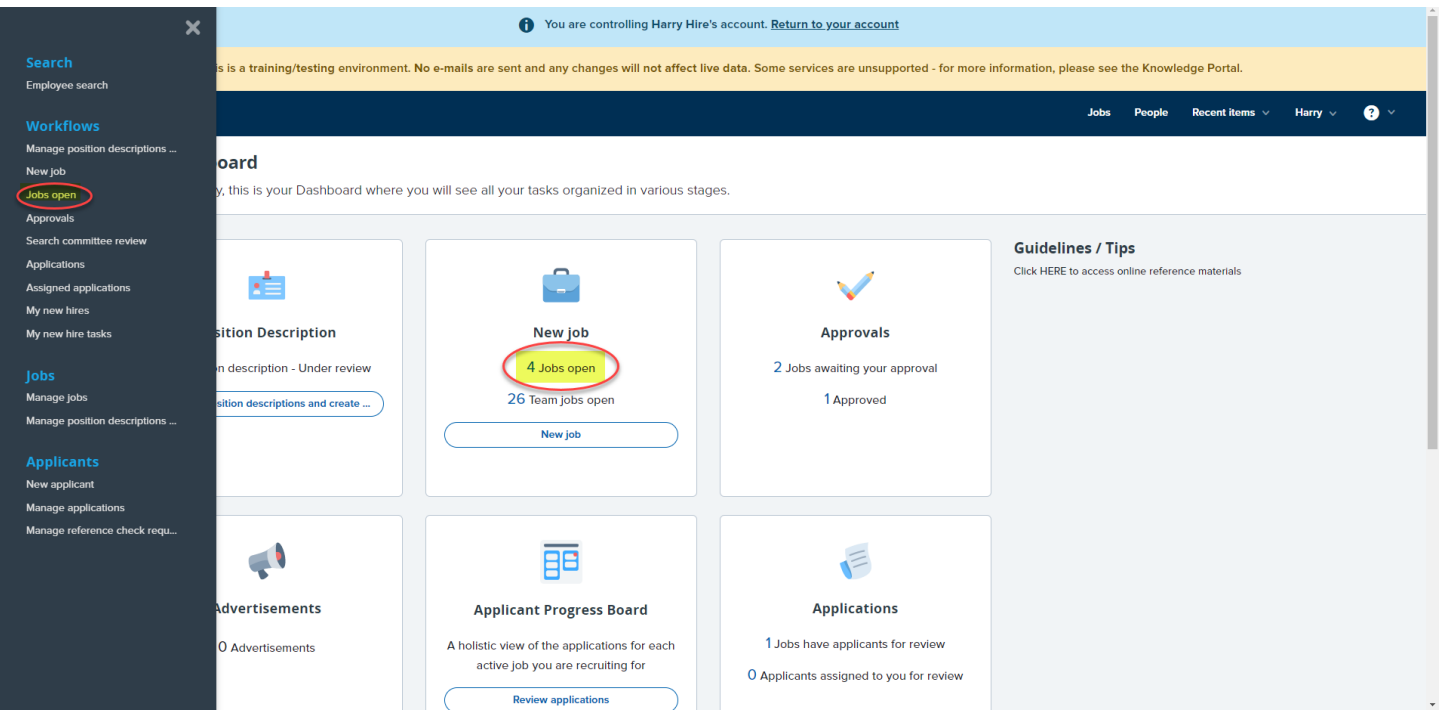

- 2. Review the job status by the relevant job. Click *Review applications* or *View job* to review job information or applicant information.
	- a. Clicking *Review applications* will direct you to the Applicant Progress Board.
	- b. Clicking *View job*, will allow you to review job data or verify where in the approval process the job is.

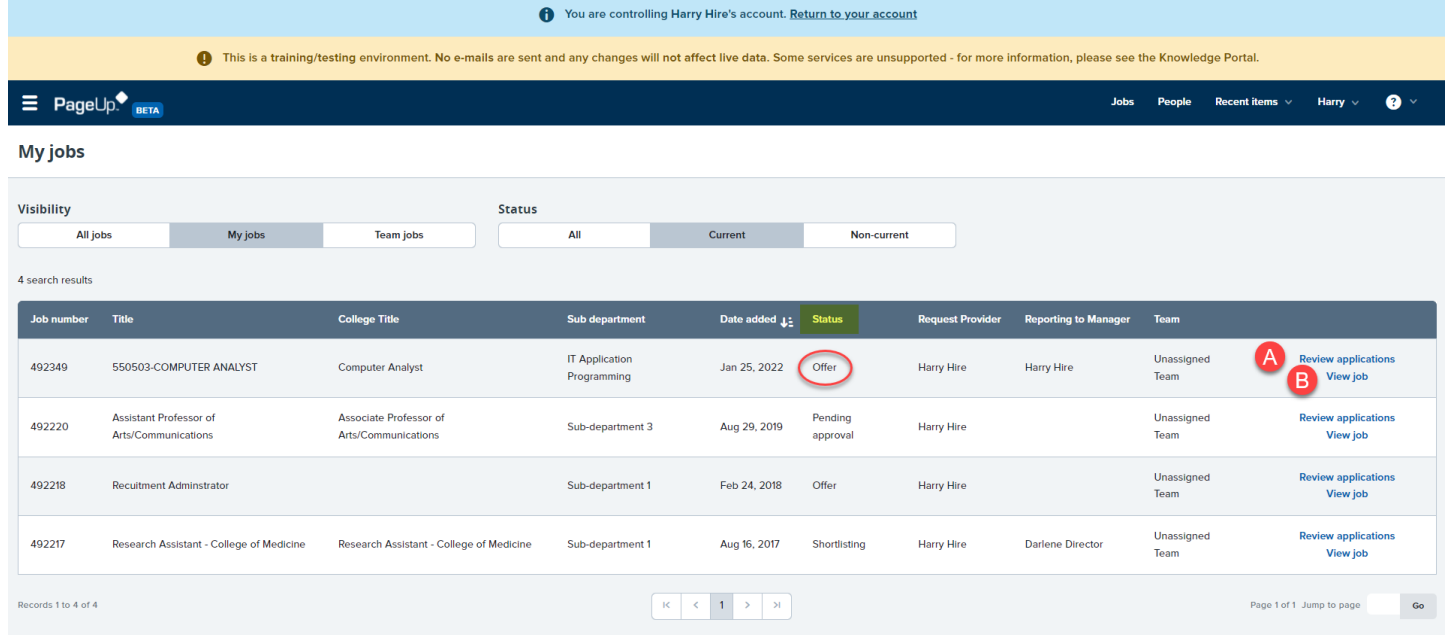